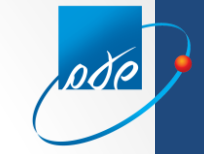

# מפתח - מערכת פתיחת תיק חדש

**דגשים בעבודה על מערכת "בקשת מייצג לפתיחת תיק" החדשה:**

- **לא ניתן יהיה לשדר במערכת החדשה בקשה ששודרה במערכת הישנה וממתינה לטיפול המשרד.**
- **המשרדים הונחו לסיים את הטיפול בבקשות ששודרו במערכת הישנה במקביל למעבר למערכת החדשה.**
	- **קישור למערכת הישנה מוצג במסך הראשון של המערכת הנוכחית.**
	- **לתשומת לב: אין צורך במשלוח המסמכים למשרד מע"מ. יש לסרוק אותם ולצרפם בהתאם להנחיות המפורטות בהמשך המצגת. רצוי מאוד שגודל הקובץ לא יעלה על M.1**
		- **בבקשות המיועדות לפתיחה במעמ ניתן להדפיס טופס 821 מקוון עליו יש להחתים את הלקוח.**
			- **פניות תפעוליות יש להפנות לתיבת הדוא"ל הייעודית בלבד [il.gov.taxes@mafteach](mailto:mafteach@taxes.gov.il)**

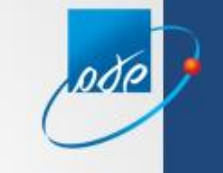

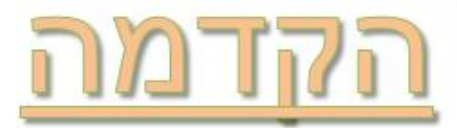

היישום מאפשר הזנת בקשה לפתיחת תיק במערכי המס השונים: מע"מ, מס הכנסה ובמקרה של העסקת עובדים או שכירות נכס גם בניכויים. פתיחת התיקים בפועל מתבצעת לפי הסדר הנ"ל: מע"מ, מ"ה וניכויים. האפשרות לפתיחת התיקים בפועל ע"י המערכים השונים תתבצע רק לאחר פתיחה בפועל של מערך המס הקודם לו. כלומר, הבקשה לפתיחת התיק תוצג לפקיד השומה במ"ה רק לאחר שייפתח בפועל תיק במע"מ. לפי אותו עיקרון תוצג בקשה לפתיחת תיק בניכויים אחרי פתיחת תיק פעיל במ"ה.

הישות אשר לה משדרים בקשה חייבת להיות מוכרת במאגרי המידע של רשויות המס. תושב (יחיד) – במרשם האוכלוסין, תאגיד – מרשם התאגידים. שדות חובה מסומנים ב<sup>\*</sup>

# **לא ניתן לשדר בקשות חדשות במערכת הבקשות הישנה ! רק צפייה בבקשות הישנות ששודרו לצורך מעקב**

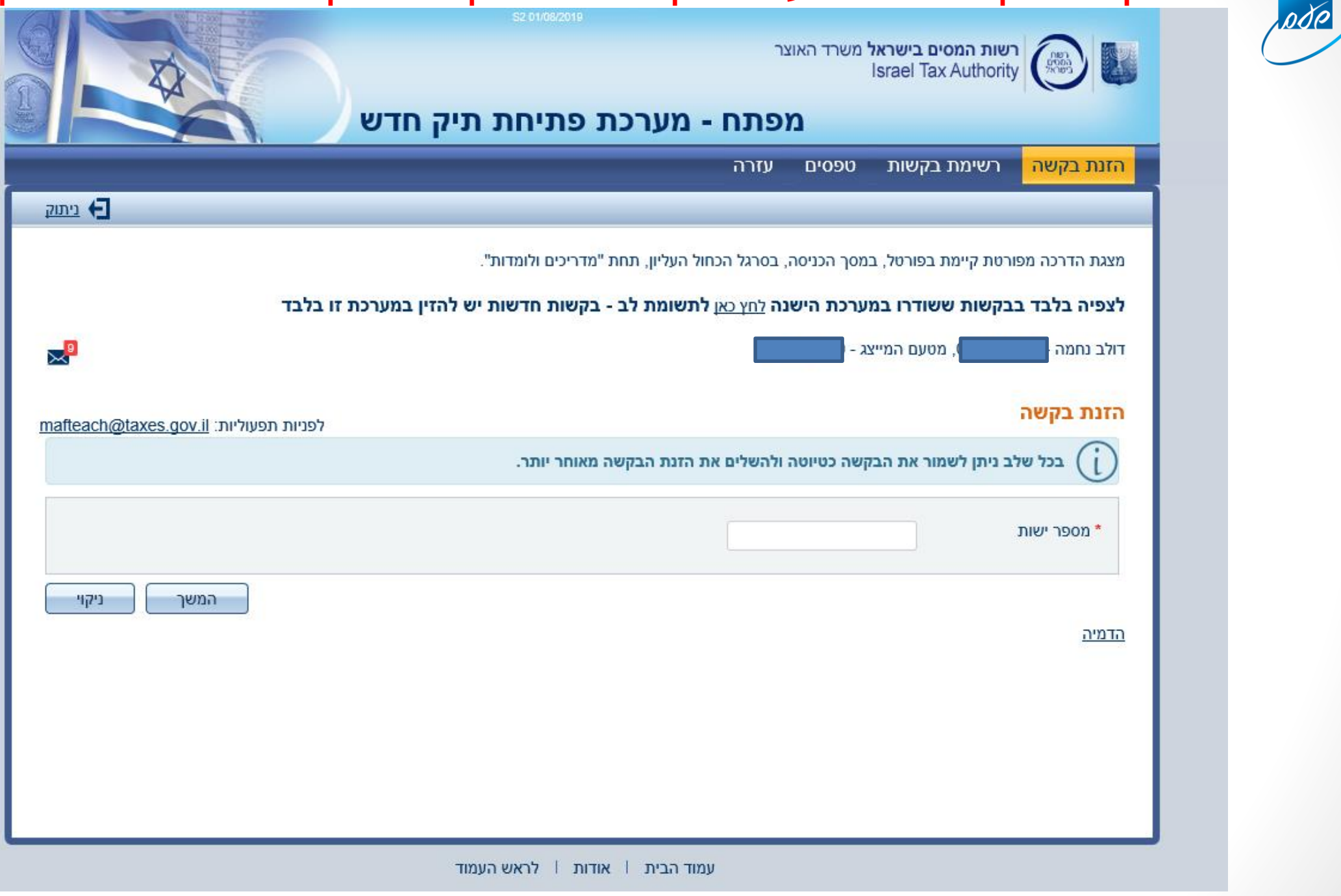

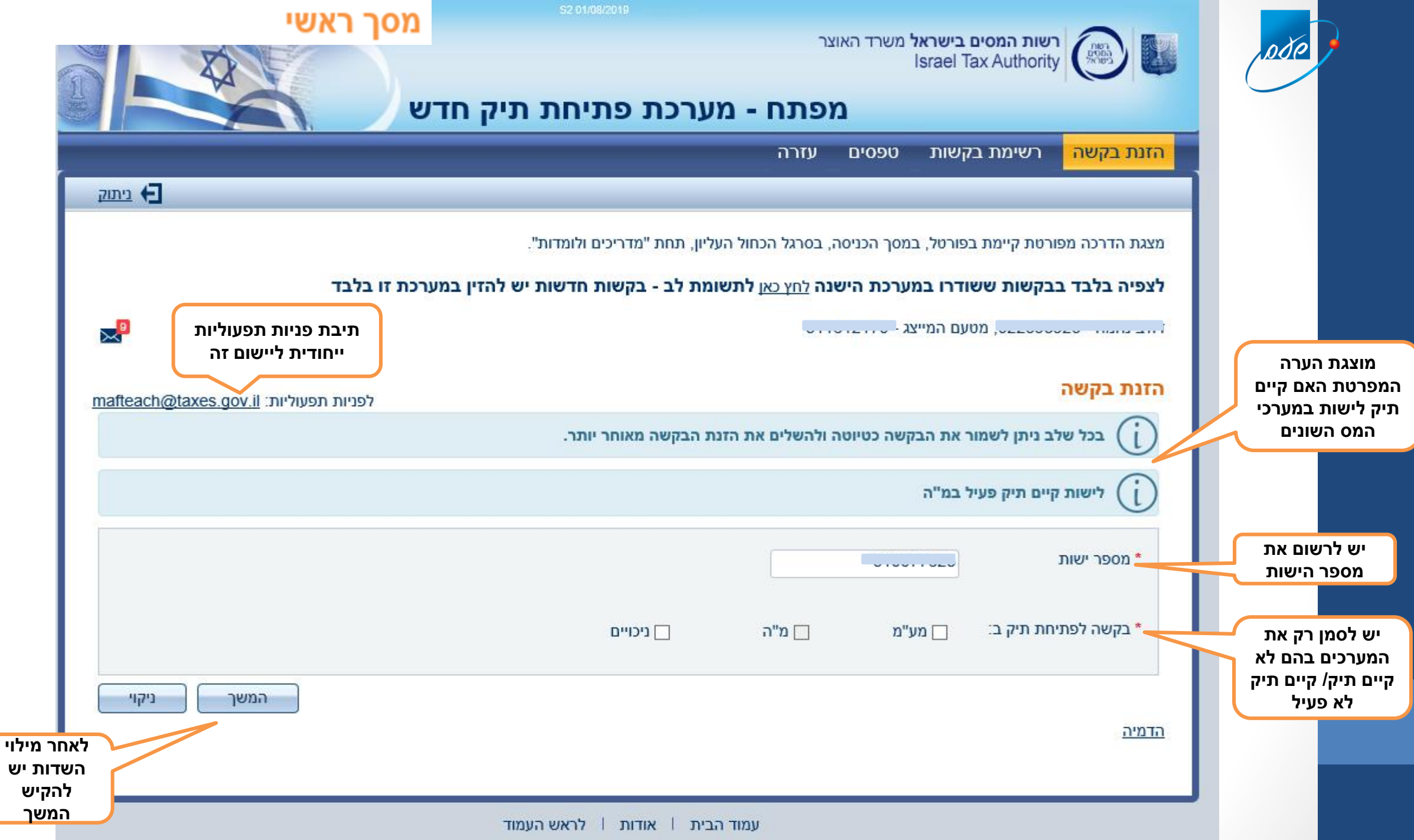

![](_page_4_Figure_0.jpeg)

![](_page_5_Picture_18.jpeg)

#### **בן הזוג הרשום – הסבר**

יש לבחור את בן הזוג הרשום. משמעות הבחירה מוצגת על המסך וחובה לאשר את קריאתו. בדרך כלל בן הזוג הרשום הנבחר הוא זה אשר עבורו נרשמת הבקשה.

במידה ובן הזוג הרשום אינו הישות ששודרה עבורה בקשה יהיה צורך לצרף בסוף התהליך טופס 4435 (בקשה לשינוי בן זוג רשום) חתום ע"י שני בני הזוג. אחרת, אין צורך בטופס זה.

קביעת בן הזוג הרשום עשויה להשתנות ע"י הפקיד במשרד מ"ה בעת פתיחת התיק בפועל.

#### **מצב משפחתי פרוד – הסבר**

כאשר יש צורך לדווח על מצב משפחתי פרוד, ניתן לסמן בבקשה. בסוף התהליך חובה לצרף טופס 4440 )הצהרה על שינוי מצב משפחתי לפרוד) חתום ע"י הנישום ועו"ד. אפשרות זו רלוונטית רק כאשר בן הזוג הרשום זהה למספר הישות עבורו הוזנה הבקשה. התיק ייפתח כתיק של זוג נשוי ולאחר מכן יבוצע עדכון פרוד ע"י המשרד.

![](_page_7_Picture_33.jpeg)

#### **תאריך פתיחת העסק – הסבר**

ניתן להזין תאריך רטרואקטיבי עד 60 יום קודם לתאריך הנוכחי ובתנאי שהתאריך לא גולש לשנה הקודמת. ניתן להזין תאריך עתידי – עד היום האחרון של החודש השוטף. לדוגמא: ב 04 לנובמבר ניתן לשדר תאריך פתיחת עסק עד ה 30 לנובמבר.

#### **ענף כלכלי - הסבר**

ניתן לחפש ענף כלכלי מתאים באמצעות פתיחת חלון ענפים. החלון מציג רשימת ענפים וניתן לדפדף ברשימה. לחילופין ניתן לבצע חיפוש ענף מתאים ע"י ציון מילה משמעותית מתוך תיאור העיסוק .

טיפ - בחיפוש לפי מילה ייתכן ולא יימצא הענף המתאים ועל כן יש לנסות ולאתר את הענף המתאים או הקרוב ביותר לתיאור פעילות העיסוק. דוגמא: "אימון שחיה" יש לחפש תחת "ספורט" דוגמא נוספת "מסחר בצעצועים" לחפש "צעצועים".

![](_page_9_Picture_101.jpeg)

 $\leq$ הבא

ביקוי

הקודם >

![](_page_10_Picture_3.jpeg)

#### נכס בשכירות – הסבר

נכס בשכירות ללא סימון פתיחת תיק בניכויים, ייפתח באופן אוטומטי תיק ניכויים לדיווח השכירות. חובה להזין את תאריך תחילת פעילות בניכויים (חייב להיות מתאריך פתיחת העסק ואילך) במסך הבא יופיע סימון על פתיחת תיק הניכויים בשורת מערכי המס המפורטים בחלק השמאלי של המסך מעתה ואילך, ללא צורך בהזנת המסך הבא - פרטי ניכויים.

![](_page_12_Picture_9.jpeg)

# **תאריך פתיחת תיק ניכויים – הסבר**

כאשר נפתח תיק ניכויים עבור העסקת עובדים, חובה למלא תאריך תחילת פעילות בניכויים, שאינו מוקדם מתאריך פתיחת העסק. ניתן להזין תאריך עתידי עד סוף החודש הנוכחי.

חייבים לשדר מספר עובדים או מספר נותני שירות/ספקים.

ביחיד בלבד אפשר למלא נתוני ממוצע שעות עבודה בשבוע וממוצע

הכנסה חודשית לאחר הוצאות (נתונים המיועדים לביטוח לאומי).

![](_page_14_Picture_11.jpeg)

![](_page_15_Picture_1.jpeg)

![](_page_16_Picture_4.jpeg)

![](_page_17_Figure_0.jpeg)

![](_page_18_Picture_21.jpeg)

![](_page_19_Picture_24.jpeg)

## <u>שידור המסמכים – הסבר</u>

טפסי פתיחת התיק יצורפו כמסמך לבקשה וניתנים לצפייה ע"י המשרדים. לאחר שידור הבקשה היא תוצג לטיפול משרד המס (מע"מ או מ"ה בהתאם לבקשה) בו מיועד להיפתח התיק

![](_page_21_Figure_0.jpeg)

![](_page_22_Picture_5.jpeg)

# הסבר - טיוטה

טרם הסתיים שידור הבקשה ע"י המייצג. ניתן לשנות או להוסיף נתונים עד שלב טעינת המסמכים. הבקשה תופיע ברשימת הבקשות בסטאטוס "טיוטה- טרם שודרה בקשה", בשלב זה הבקשה לא מוצגת במשרדים וניתן למחוק אותה מהמערכת (באמצעות הקשה על מקש סל האשפה המופיע בעמודה השמאלית ברשימת הבקשות). לאחר טעינת המסמכים, יש חובה לבצע שידור בסוף התהליך כדי שהמערכת תייצר טפסי פתיחת תיק והבקשה תעבור לטיפול המשרד.

מסמכים שצורפו ללא שידור לא יישמרו במערכת.

![](_page_24_Picture_9.jpeg)

# <u>הסבר – טיוטה לאחר טיפול המשרד</u>

עובד משרד מע"מ יכול להפוך את הבקשה לטיוטה במידה וחסר מסמכים או נמצא חוסר דיוק בפרטי הבקשה .

הבקשה תופיע ברשימת הבקשות בסטאטוס "טיוטה לאחר טיפול המשרד".

בנוסף, תוצג הודעה חדשה בהתכתבויות מול המשרד לפיה יוכל המייצג לדעת איזה פרטים חסרים לו בבקשה .

ישנה אפשרות להתכתב עם המשרד בנוגע לבקשה .

לאחר עדכון הנתונים הנדרשים יש לשדר שוב את הבקשה, כולל צירוף המסמכים הרלוונטיים לשינוי שבוצע. המערכת תייצר טפסי פתיחת תיק חדשים. חובה לאשר את קריאתם.

לאחר מכן הבקשה תופיע שוב ברשימות הטיפול של משרד מע"מ אליו מנותבת הבקשה.

![](_page_26_Picture_6.jpeg)

## הוספת מסמכים – הסבר

בדיקת הבקשה העלתה כי חסרים מסמכים ו/או נדרשים מסמכים נוספים. עובד משרד מע"מ יהפוך את הבקשה לטיוטה לצורך הוספת מסמכים, תוך ציון המסמכים החסרים בהתכתבות עם המייצג. הבקשה תופיע ברשימת הבקשות בסטאטוס "טיוטה לצורך הוספת מסמכים". במקרה זה לא ניתן יהיה לעדכן את נתוני הבקשה ואין צורך בהפקה מחודשת של טפסי פתיחת התיק. יש לטעון את המסמכים שנדרשו באותו אופן בהם שודרו לראשונה, (כמסמך בודד המכיל את כל המסמכים הנדרשים או כל מסמך בנפרד) ולשדר פעם נוספת את הבקשה לטיפול המשרד. שאר נתוני הבקשה יוצגו לצפייה בלבד.

![](_page_28_Figure_0.jpeg)

![](_page_29_Picture_18.jpeg)

![](_page_30_Figure_0.jpeg)

![](_page_31_Picture_4.jpeg)

עמוד הבית אודות לראש העמוד

![](_page_32_Picture_9.jpeg)

![](_page_33_Picture_0.jpeg)